## **Tips for Accessing Budgets and Finance Data in Colleague Self-Service:**

- 1. Login to self-service with your regular Eastern User ID and password using the following link: <https://ss.eosc.edu/Student/Account/Login>
- 2. Once in self-service, select the "Financial Management" option by clicking on it as shown below:

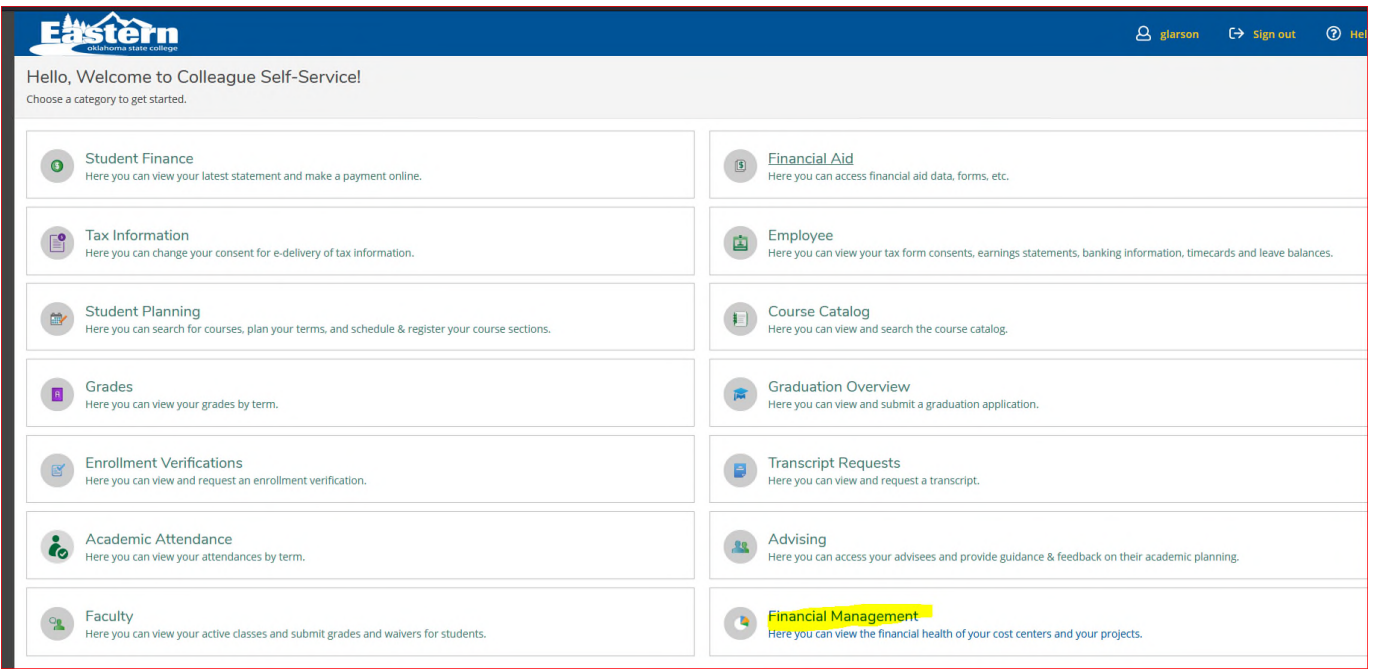

3. After selecting Financial Management, you will see a few options. Select Budget to Actuals by clicking on that area of the window.

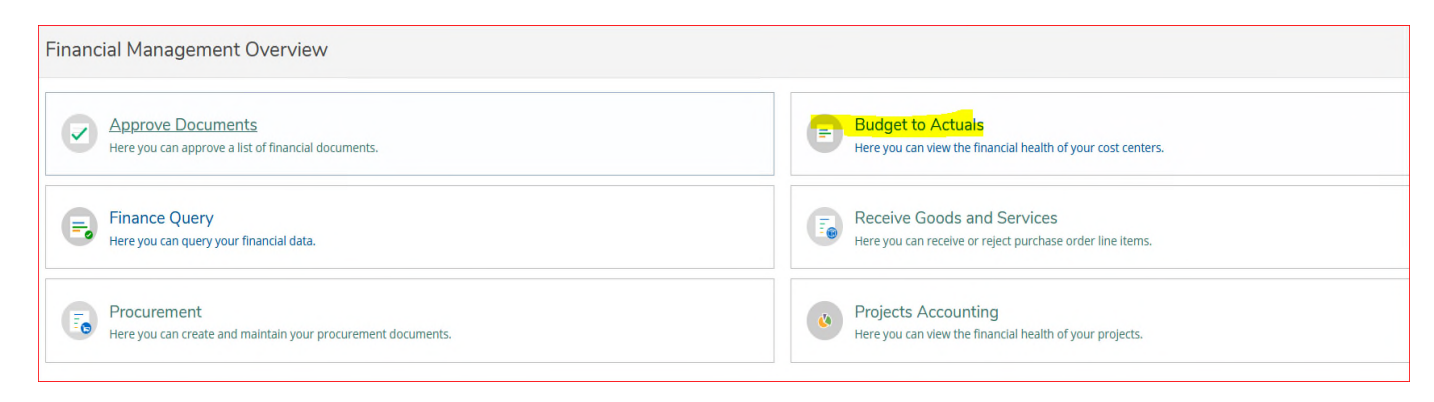

**4. Before reviewing budgets or financial activity make sure you have selected FY2021 or FY2022 in self-service in the upper right section of the window. Fiscal year data exists back to FY2016 also exists in self-service.**

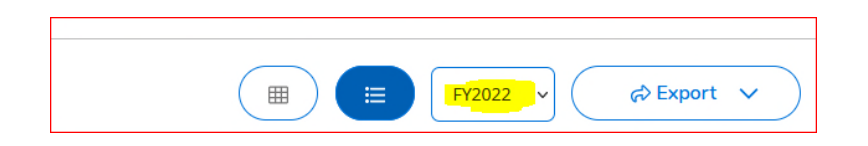

**5. After selecting "Budgets" and "FY2022", you will see a listing of "My Cost Centers" based on those GL accounts you have been given access to view.** 

**The "My Cost Centers" view will ONLY display budget and financial information for revenue and expense.** 

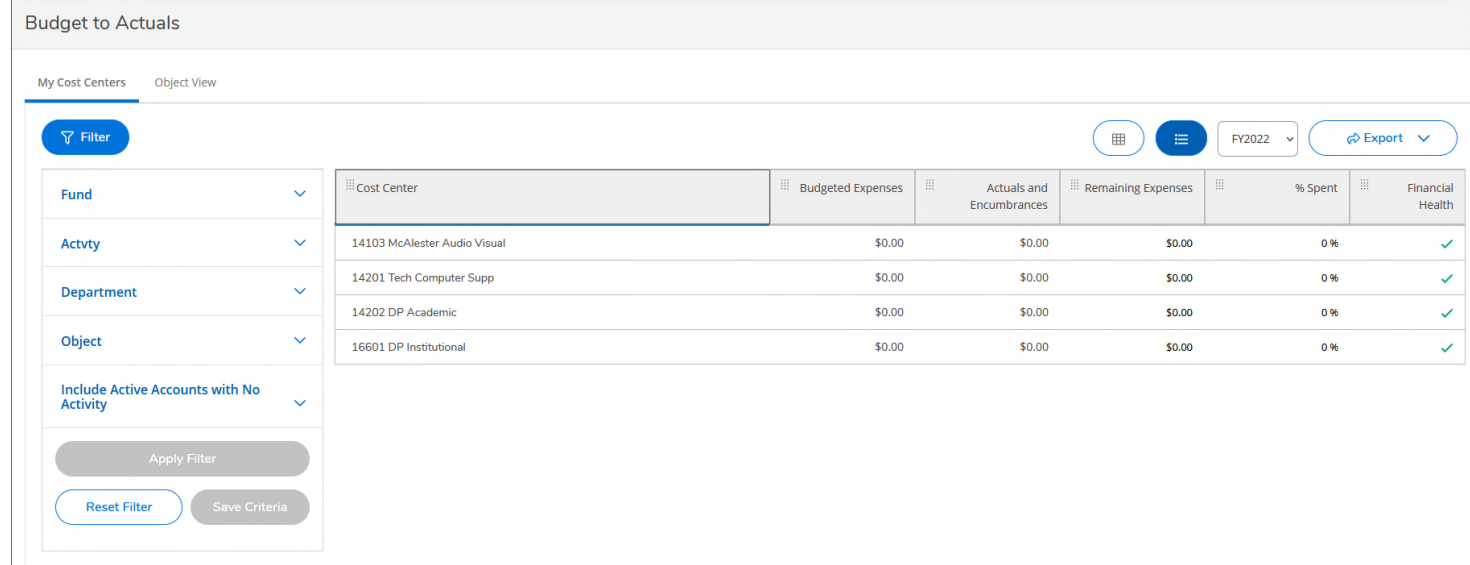

**If you select a particular cost center (by clicking on it), it will then display the grouping of revenue and expense accounts that exist for that cost center. Not all cost centers will have all revenue and expense groupings. Clicking on a revenue or expense group will expand the view to show all GL accounts within that group.** 

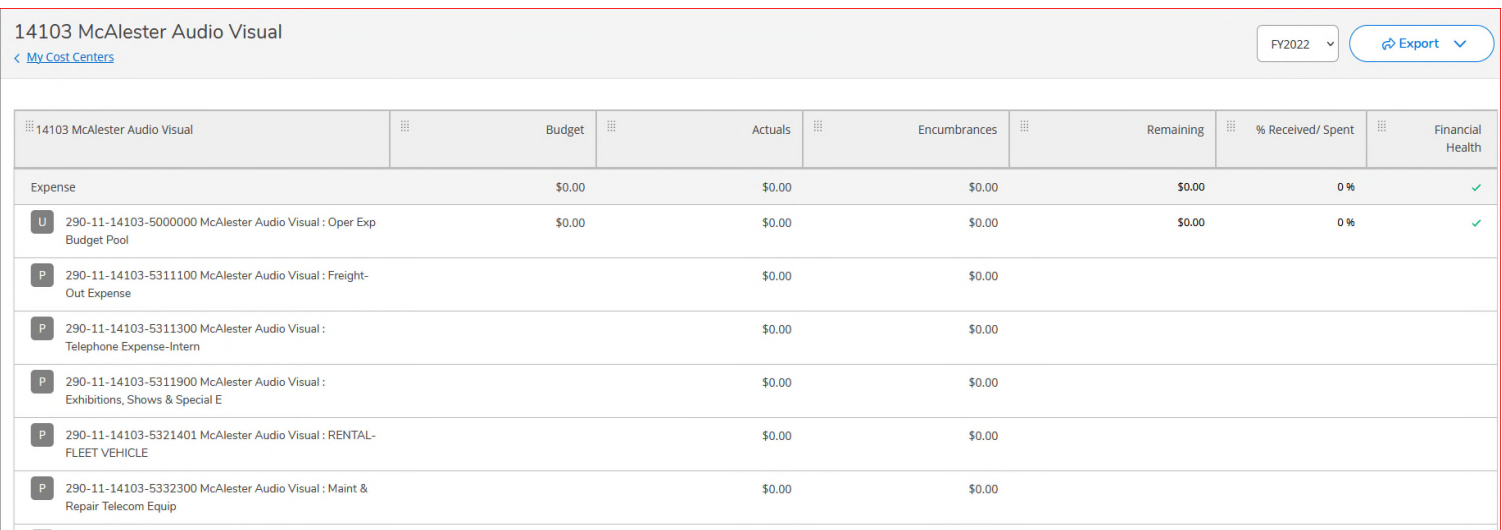

**If you click on a GL account number, it will drill into all the transaction detail (encumbrance, actual) if it exists.** 

**Depending on the type of activity you are viewing and where it originated from you can select the document (i.e. Purchase Order) which will display the details for that transaction.** 

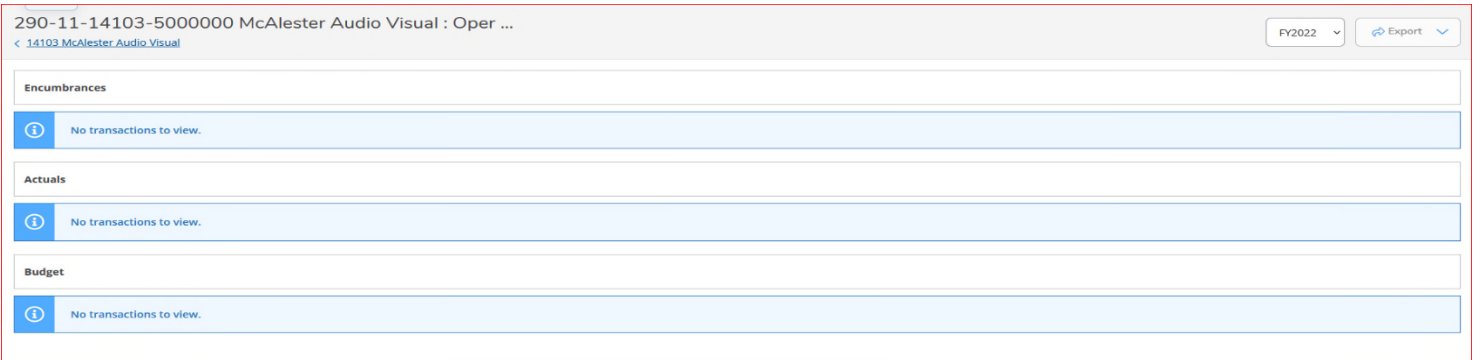

**6. If you are interested in reviewing GL accounts that are outside of the operating budget, you will probably need to change your view in "Budgets" from "My Cost Centers" to "Object View". Whereas "My Cost Centers" only displays revenue and expense accounts, "Object View" displays all GL accounts. In "Object View", GL accounts are grouped within their natural classifications of Assets, Liabilities, Fund Balance, Revenue and Expense. For non-operating accounts, you will likely need to look at Asset, Liability and Fund Balance accounts to get a complete and true picture of the account's financial status.** 

**You can toggle between "My Cost Centers" and "Object View" by selecting the appropriate tab in the upper left hand side of the window:** 

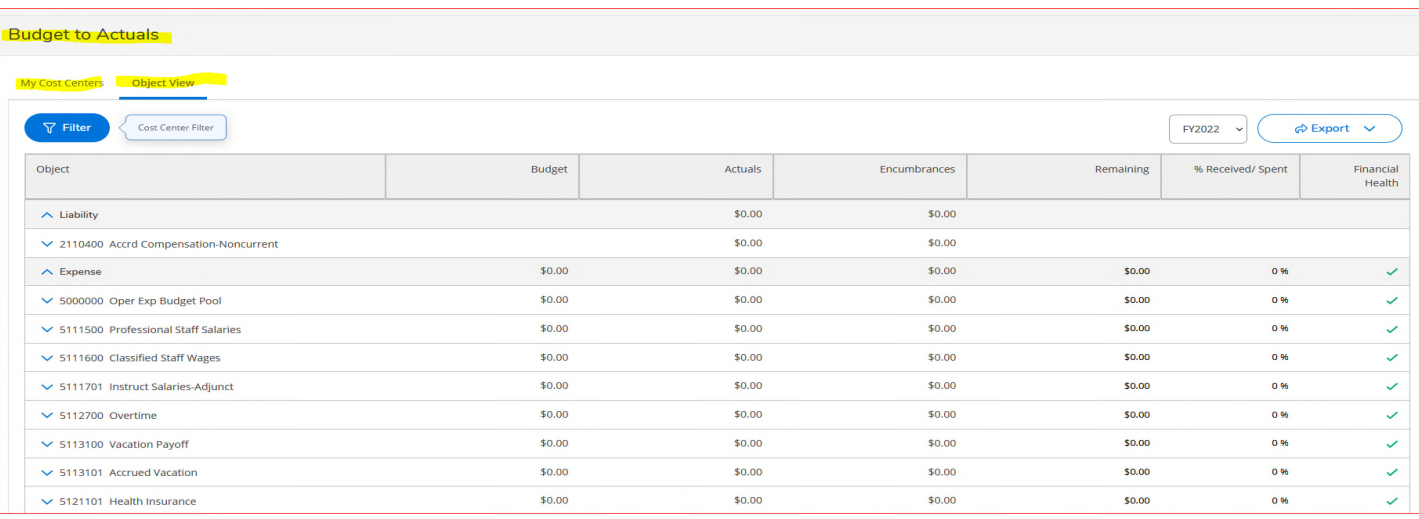